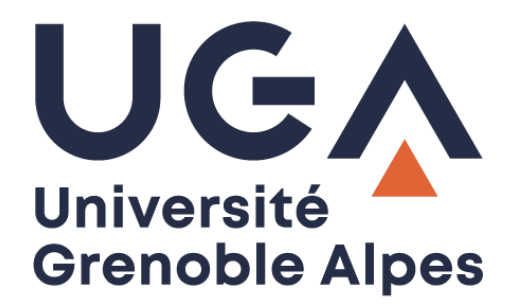

## Restaurer un fichier

## *Restore a file*

Dans l'espace de stockage personnel (Home)

*In personal storage space (Home)*

**Procédure à destination des étudiants** *Procedure for students*

> **DGD SI - Université Grenoble Alpes [https://services-numeriques.univ-grenoble-alpes.fr](https://services-numeriques.univ-grenoble-alpes.fr/)** Assistance **04 57 42 21 98 sos-etudiants@univ-grenoble-alpes.fr**

Pour restaurer un fichier supprimé par erreur dans votre espace de stockage personnel (Home) UGA, vous devez cliquer sur le dossier en amont.

*To restore a file that was deleted by mistake in your Home UGA, you must click on the upstream folder.*

Dans l'exemple ci-dessous, le fichier « signature.txt » a été supprimé par erreur. Il était rangé dans le dossier « documents ».

*In the example below, the file "signature.txt" was deleted by mistake. It was stored in the "documents" folder.*

Cliquez sur le dossier supérieur dans la barre de navigation, dans notre exemple, nous cliquons sur « \\ad.u-ga.fr\home\p ».

*Click on the top folder in the navigation bar. In our example, we click on "\\ad.u-ga.fr\home\p".*

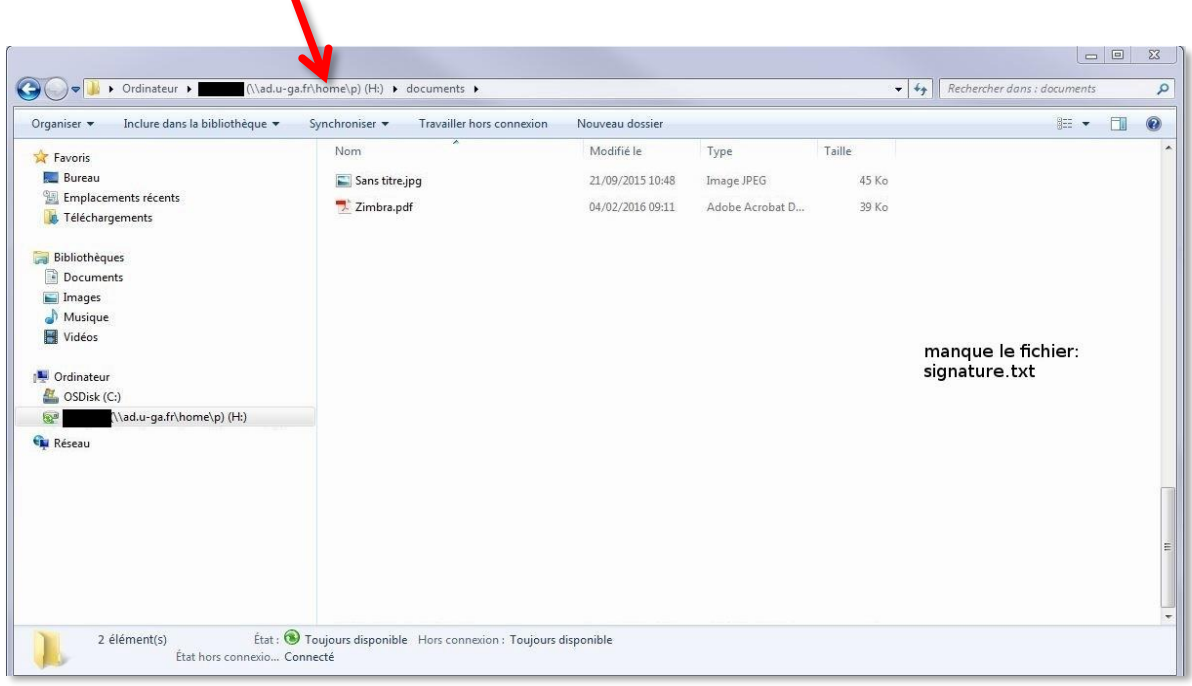

Faites un clic droit sur le dossier dans lequel le fichier est manquant. Dans notre exemple, nous faisons un clic droit sur le dossier « document ». Cliquez ensuite sur « Propriétés ».

*Right click on the folder where the file is missing. In our example, we right-click on the "document" folder. Then click on "Properties".*

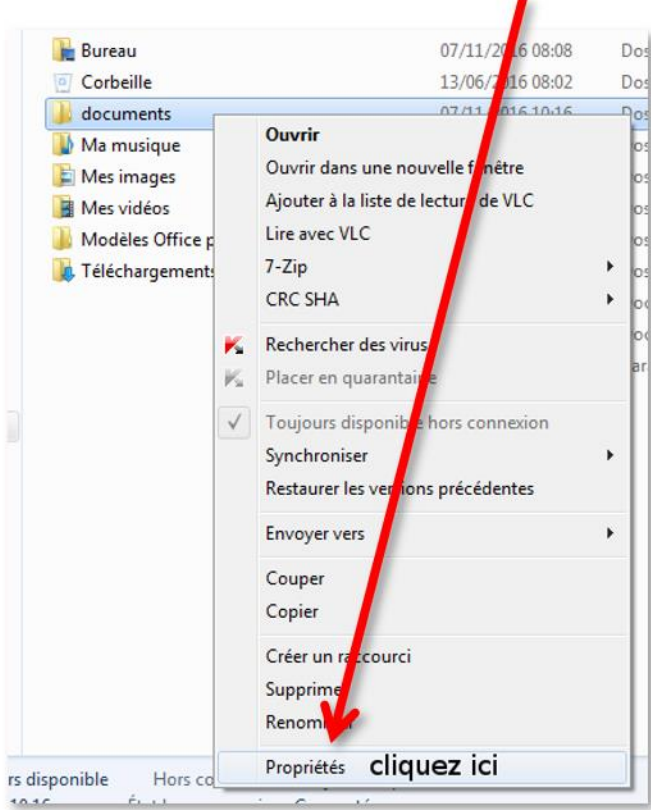

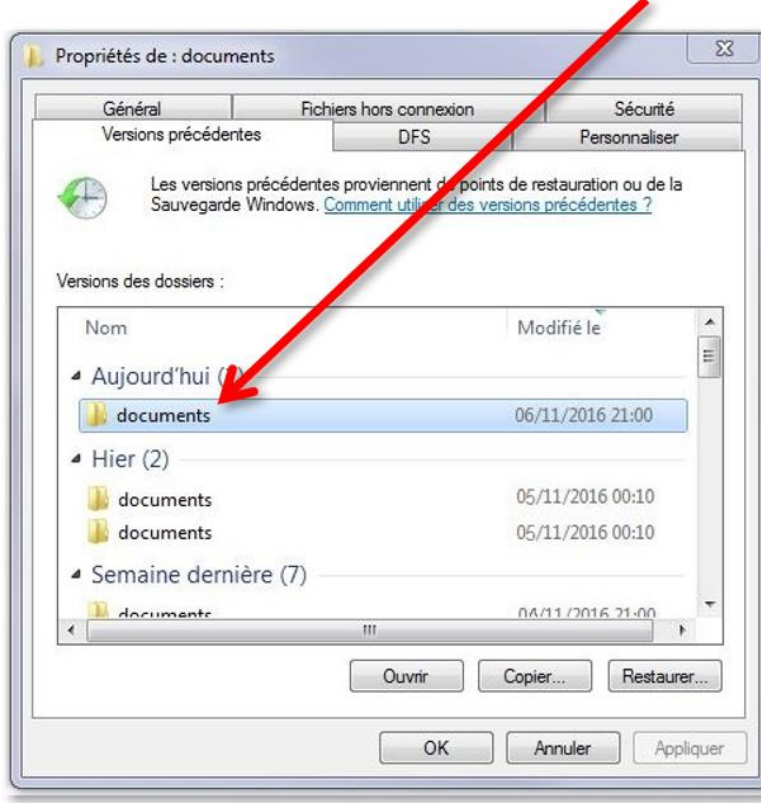

Dans l'onglet « Versions précédentes », choisissez la sauvegarde adéquate pour restaurer le fichier (dernière fois que le fichier a été vu dans le dossier, en général, on restaure la dernière sauvegarde pour avoir la dernière version connue du document). Faites un double-clic sur la sauvegarde choisie.

*In the "Previous Versions" tab, choose the appropriate backup to restore the file (last time the file was seen in the folder, usually the last backup is restored to have the last known version of the document). Double-click on the chosen backup.*

Le contenu de la sauvegarde s'ouvre dans une nouvelle fenêtre. Vous retrouvez votre fichier disparu (si vous ne le trouvez pas, essayez d'ouvrir une sauvegarde antérieure).

○ ○ ■ « (\\ad.u-ga.fr\home\p) (H:) (6 novembre 2016, 21:00) ▶ documents (6 novembre 2016, 21:00) + 4 Rechercher dans : documents  $\Omega$ Organiser • Douvrir • Imprimer  $\mathbb{R}$  -  $\Box$  0 Modifié le Taille Nom Type **X** Favoris **Bureau**  $Sans titre.jpg$ 21/09/2015 10:48 Image JPEG 45 Ko **Emplacements récents** signature.txt 26/01/2016 08:52  $1$  Ko Document texte **C** Téléchargements Zimbra.pdf 04/02/2016 09:11 Adobe Acrobat D... 39 Ko **Bibliothèques** Documents  $\blacksquare$  Images Musique Vidéos **A.** Ordinateur **M** OSDisk (C:)  $\mathbb{R}^3$  (\\ad.u-ga.fr\home\p) (H:) **Cu** Réseau signature.txt Modifié le : 26/01/2016 08:52<br>Taille : 59 octets Date de création : 26/01/2016 08:52 État hors connexio... Connecté Hors connexion : Non disponible Document texte

*The content of the backup opens in a new window. You find your missing file (if you can't find it, try to open a previous backup).* 

Faites un clic droit sur le fichier en question, et copiez-le.

*Right click on the file and copy it.*

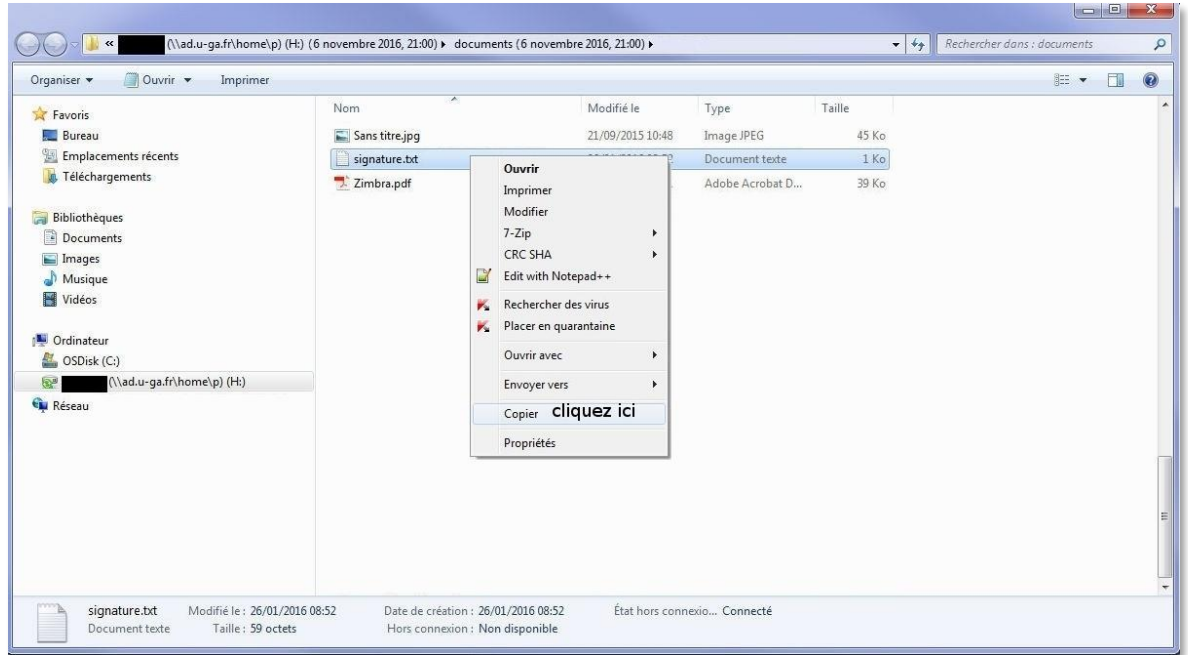

Fermez la fenêtre de sauvegarde, et ouvrez le dossier actuel dans lequel vous souhaitez voir réapparaître le fichier perdu. Faites un clic droit dans la partie blanche du dossier et collez le fichier.

*Close the backup window, and open the current folder in which you want the lost file to reappear. Rightclick in the white part of the folder and paste the file.*

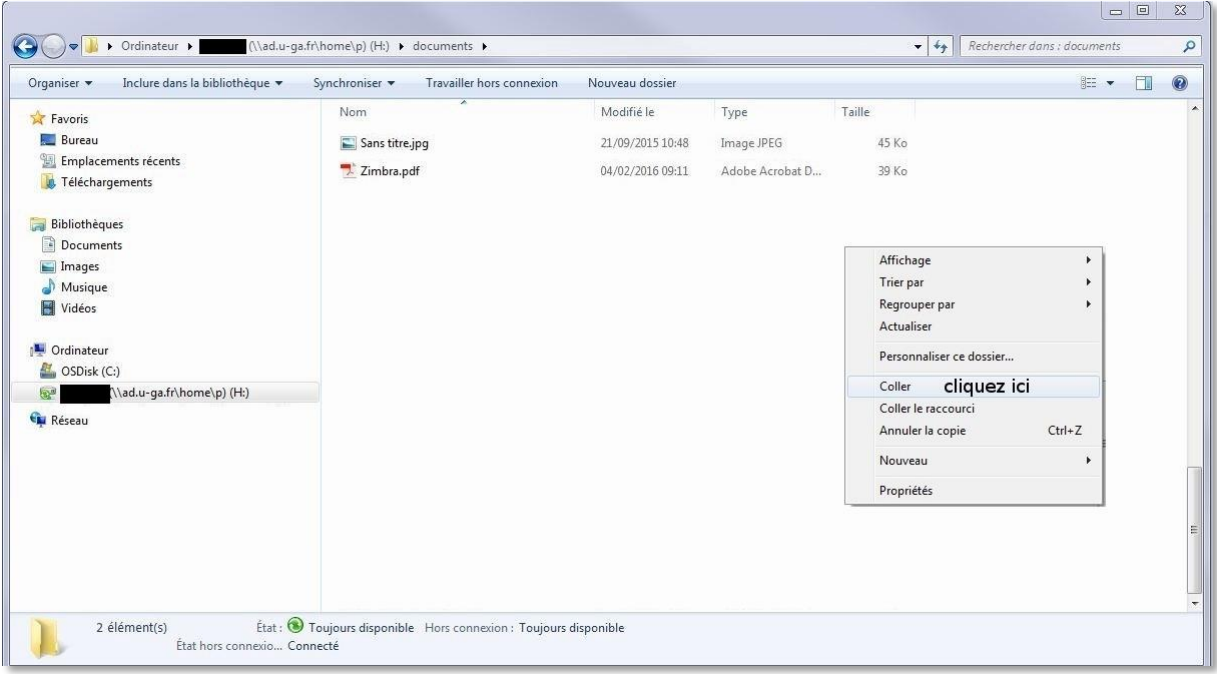

Votre fichier est de nouveau accessible.

*Your file is accessible again.*